# **USER MAINTENANCE**

In NextGen CM/ECF, many of the User Maintenance features found in the *Maintain Your ECF Account* menu are updated through PACER. This User Guide will assist you in completing the following:

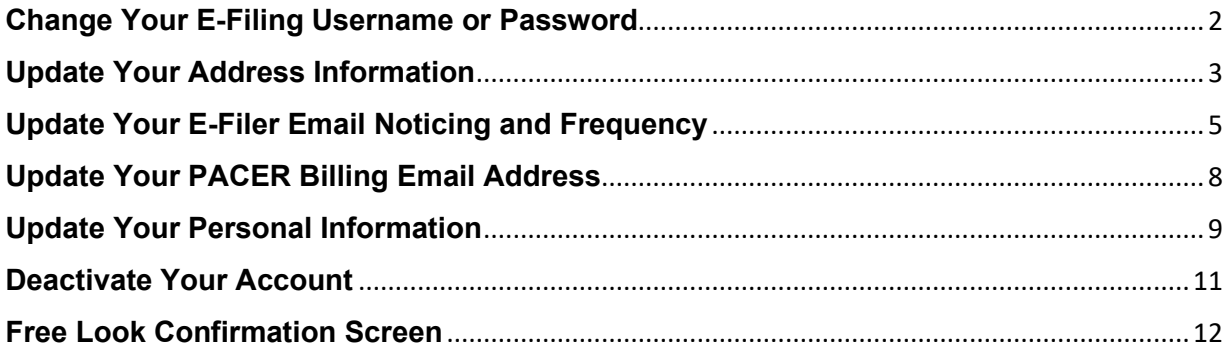

# <span id="page-1-0"></span>**Change Your E-Filing Username or Password**

- 1. **Access** the *PACER* website at [https://pacer.uscourts.gov.](https://pacer.uscourts.gov/)
- 2. **Click** the *Manage Your Account* box and then on the *Manage My Account Login*  link.
- 3. **Click** on the *Log in to Manage My Account* button.
- 4. **Enter** your PACER *login (Username) and password*.
- 5. **Select** the *Login* button

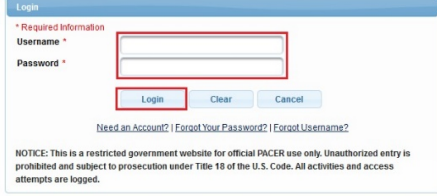

6. **Select** either *Change Username or Change Password* under **Settings**, as shown below.

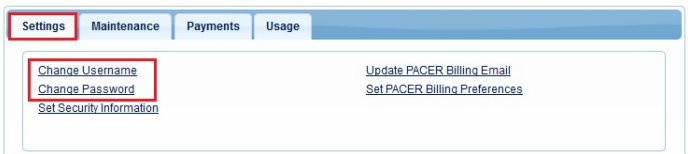

7. **Update** your New Username (or Password), per the instructions, as shown below.

#### o *Change Username*

- 1. Enter New Username, per the below criteria.
- 2. Confirm New Username
- 3. Submit

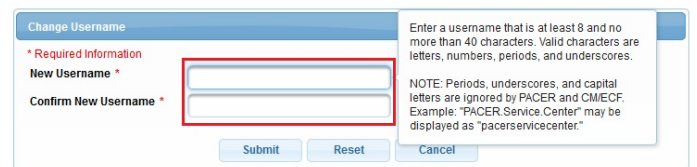

#### o *Change Password*

- 1. Enter Current Password.
- 2. Enter New Password, per the below criteria.
- 3. Confirm New Password.
- 4. Submit

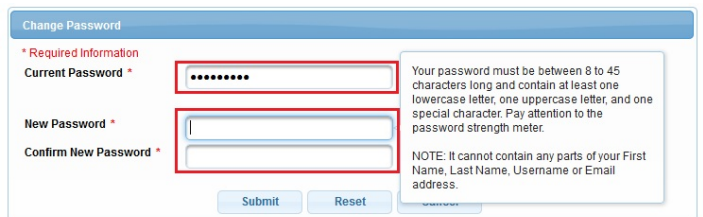

8. **Follow** the prompts to complete the change.

### <span id="page-2-0"></span>**Update Your Address Information**

This procedure instructs you on how to update your address through PACER and apply those updates to all cases in one or more of the NextGen courts in which you are registered.

- 1. **Choose** one of the paths (a. through PACER website) or (b. through Utilities on the CM/ECF Menu Bar) to update your Address Information
	- a. **Access** the *PACER* website at [https://pacer.uscourts.gov](https://pacer.uscourts.gov/)*.*
		- 1. **Click** the *Manage Your Account* link and then on the *Manage My Account Login* link.
		- 2. **Click** on the *Log in to Manage My Account* button.
		- 3. **Enter** your PACER *login (Username) and password*.

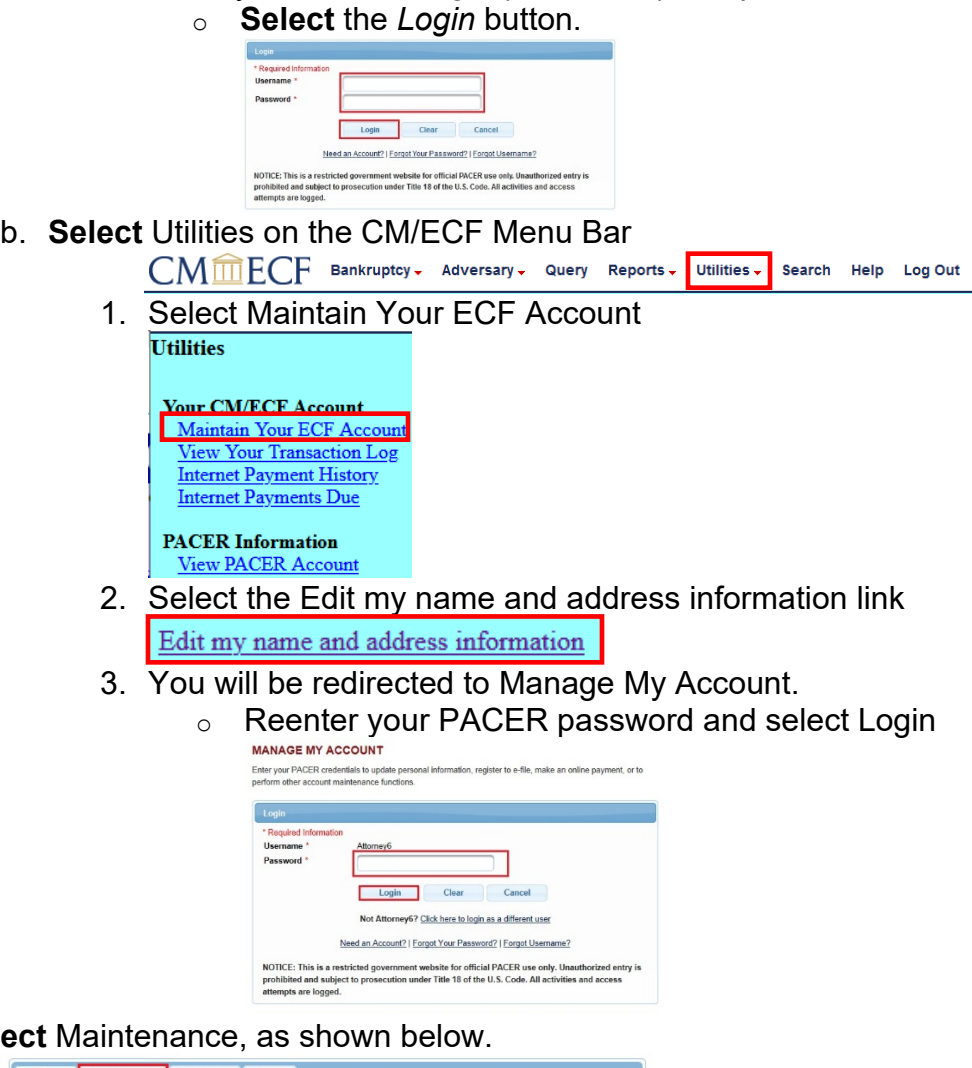

2. **Select** 

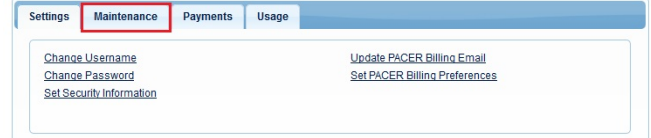

3. **Select** the *Update Address Information* link, as shown below.

U.S. Bankruptcy Court **Internal Court Court Court Court Court Court Court Court Court Court Court Court Court Court** Western District of Michigan

# **NextGen CM/ECF User Guide**

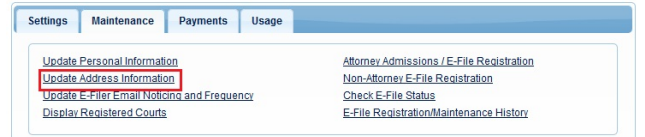

- 4. **Update** your address.
	- a. Enter reason for update.
	- b. Check box if this address update applies to the entire firm.
	- c. In the **Apply update to** box, select: **All Cases**.

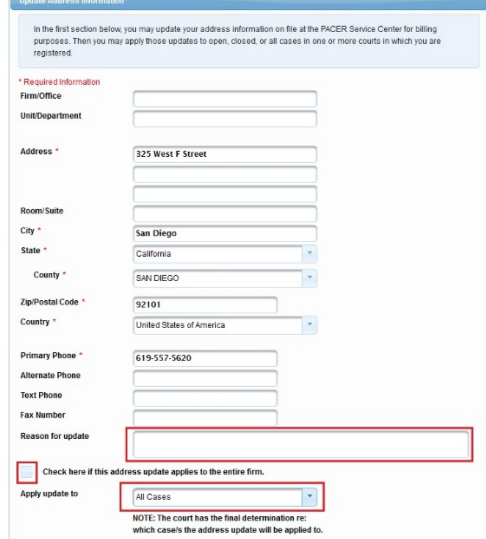

5. **Apply** Updates to Selected Courts.

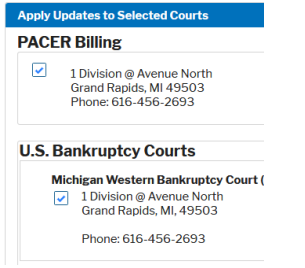

6. **Select** the Submit button after updating your information.

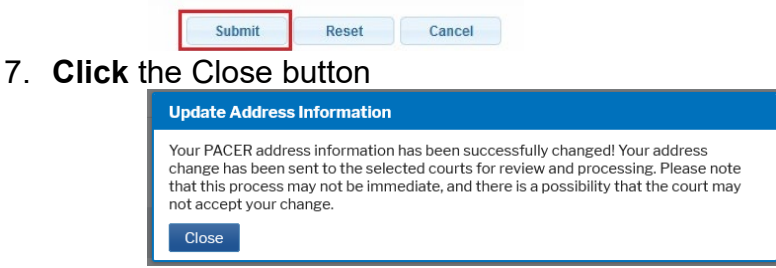

a. **Note:** Notification of this update will automatically be sent to MIWB.

### <span id="page-4-0"></span>**Update Your E-Filer Email Noticing and Frequency**

To updated your PACER billing email address, access the [Update PACER Billing](https://racer.casb.uscourts.gov/ECF_train/ECF_Videos/manual/Reports,Utilities,PACER/PACER_-_Update_Your_PACER_Billing_Email_Address.htm)  [Email procedure.](https://racer.casb.uscourts.gov/ECF_train/ECF_Videos/manual/Reports,Utilities,PACER/PACER_-_Update_Your_PACER_Billing_Email_Address.htm)

- 1. **Choose** one of the paths (a. through PACER website) or (b. through Utilities on the CM/ECF Menu Bar) to update your E-Filer Email information. **Note:** Updating your Secondary email information must be done through Utilities on the CM/ECF Menu Bar.
	- a. **Access** the *PACER* website at [https://pacer.uscourts.gov](https://pacer.uscourts.gov/) (This path allows you to only update your Primary email address.)
		- 1. **Click** on the *Manage Your Account* box and then click on the *Manage My Account Login* link.
		- 2. **Click** on the *Log in to Manage My Account* button.
		- 3. **Enter** your PACER *login (Username) and password*.
			- o **Select** the *Login* button.

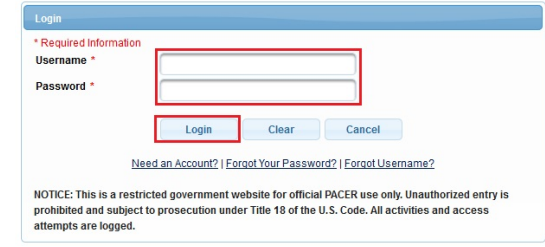

b. **Select** Utilities on the CM/ECF Menu Bar (This path allows you to update your Primary and your Secondary email address.)

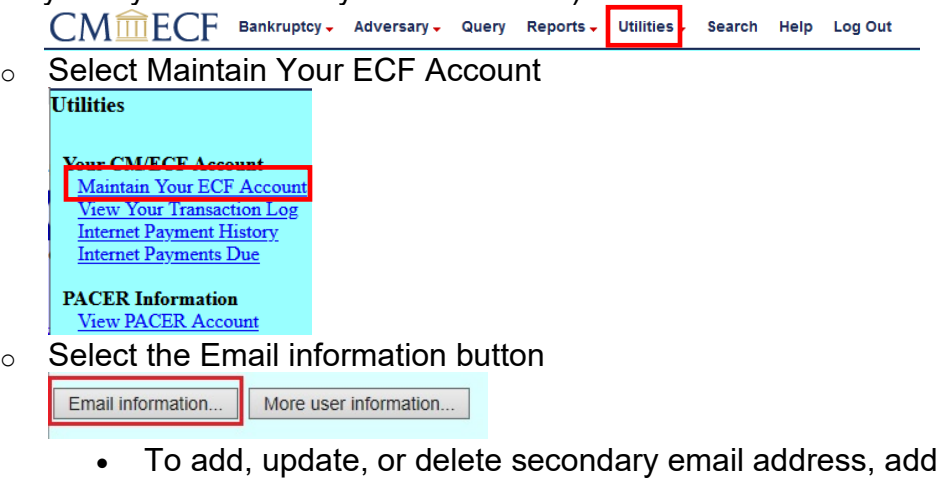

- address in the secondary email address field.
- Re-enter it in the second box to the right.
	- a. To add multiple email addresses to the secondary email address field, separate the email addresses with a semicolon and no spaces.
- Specify: "Send notices for both the Adversary Case and related Bankruptcy case" or "Send Notices for only the Adversary Case and not for the related Bankruptcy case."

# **NextGen CM/ECF User Guide**

- Specify: "Send a notice for each filing" or "Send a Daily Summary Report."
- Select "Return to Account screen" button.
- Select Submit.
- Select Next.
- $\circ$  Select the Update my primary email address link.

Update my primary email address

- o You will be redirected to Manage My Account.
	- a. Reenter your PACER password and select Login

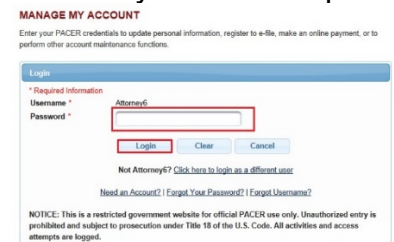

2. **Select** *Maintenance*, as shown below.

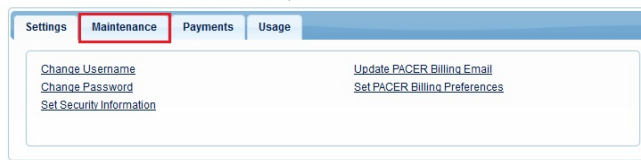

3. **Select** the *Update E-Filer Email Noticing and Frequency* link, as shown below.

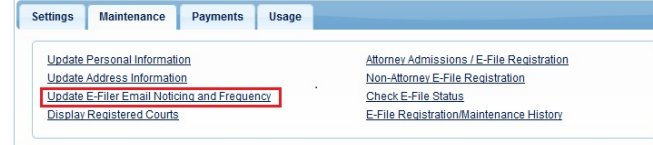

4. **Follow** the instructions in the below box to update your information.

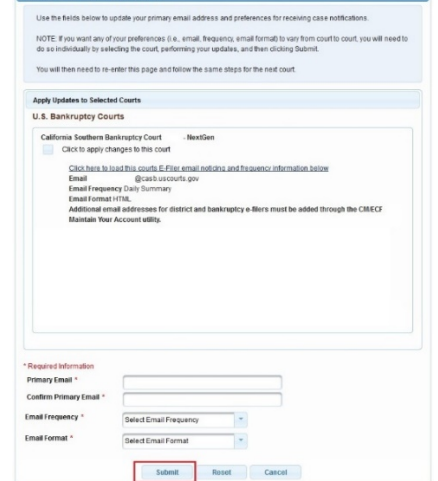

b. Select the *Submit* button after updating your information.

a.

5. **Select** the *Close* button.

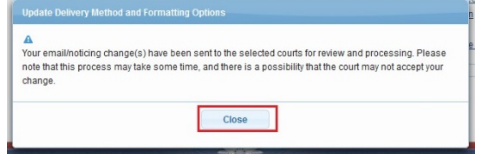

**Note:** Notification of this update will automatically be sent to MIWB.

# <span id="page-7-0"></span>**Update Your PACER Billing Email Address**

To update your ECF Filer's email information to receive Notices of Electronic Filings, access the Update E-Filer Email Noticing and Frequency procedure.

- 1. **Access** the *PACER* website at [https://pacer.uscourts.gov.](https://pacer.uscourts.gov/)
- 2. **Click** the *Manage Your Account* box and then click on the *Manage My Account Login* link
- 3. **Click** on the *Log in to Manage My Account* button.
- 4. **Enter** your PACER *login (Username) and password*.
	- o **Select** the *Login* button.

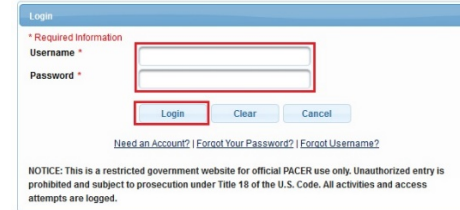

5. **Select** the *Update PACER Billing Email* link under **Settings**, as shown below.

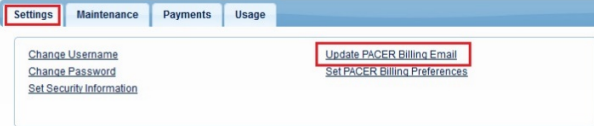

- 6. **Enter** your new email address in the Email box.
	- o Re-enter your new email address in the *Confirm Email* box
	- o You may enter additional email addresses where you would like to receive your billing notice in the *Billing Notice Emails* section.
	- o Select the *Submit* button after updating your information.

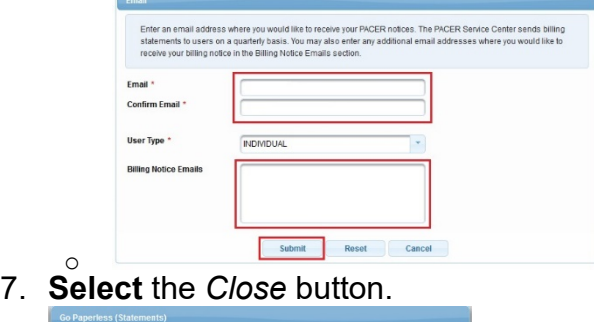

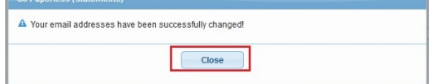

# <span id="page-8-0"></span>**Update Your Personal Information**

- 1. **Choose** one of the paths (a. through PACER website) or (b. through Utilities on the CM/ECF Menu Bar) to update your Address Information.
	- a. **Access** the *PACER* website at [https://pacer.uscourts.gov](https://pacer.uscourts.gov/)*.*
		- 1. **Click** the *Manage Your Account* box and then click on the *Manage My Account Login* link
		- 2. **Click** on the *Log in to Manage My Account* button.
		- 3. **Enter** your PACER *login (Username) and password*.
			- o **Select** the *Login* button.

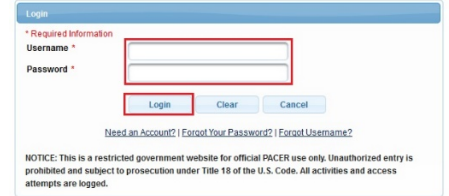

- 
- **b. Select Utilities on the CM/ECF Menu Bar**<br>CM**mECF** Bankruptcy Adversary Query Reports <u>Utilities -</u> Search Help Log Out

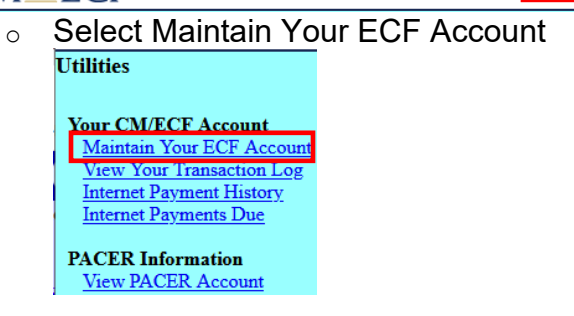

 $\circ$  Select the Edit my name and address information link

Edit my name and address information

- o You will be redirected to Manage My Account.
- O Reenter your PACER password and select Login<br>MANAGE MY ACCOUNT

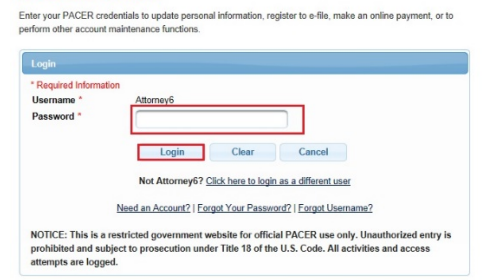

2. **Select** *Maintenance*, as shown below.

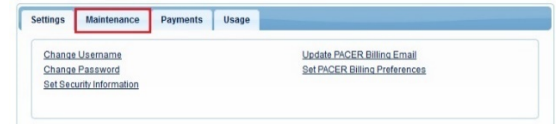

3. **Select** the *Update Personal Information* link, as shown below.

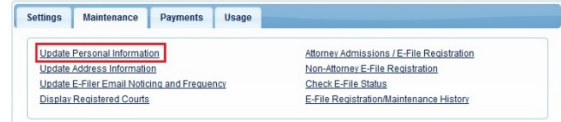

4. **Update** your personal information and select the *Submit* button.

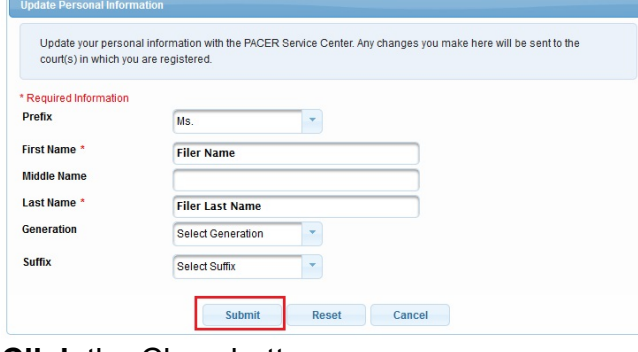

5. **Click** the Close button.

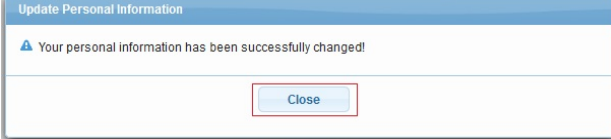

**Note:** Notification of this update will automatically be sent to the NextGen Courts in which you are registered.

#### <span id="page-10-0"></span>**Deactivate Your Account**

- 1. **Access** the *PACER* website at [https://pacer.uscourts.gov.](https://pacer.uscourts.gov/)
- 2. **Click** the *Manage Your Account* box and then click on the *Manage My Account Login* link
- 3. **Click** on the *Log in to Manage My Account* button.
- 4. **Enter** your PACER *login (Username) and password*.
	- o **Select** the *Login* button.

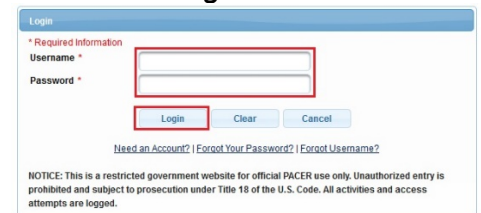

5. **Select** the *Check E-File Status* link under **Maintenance**, as shown below.

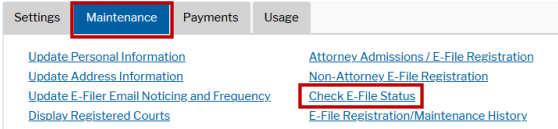

6. **Select** the *Check* box under the **Status** column for the court district you would like to deactivate, as shown below.

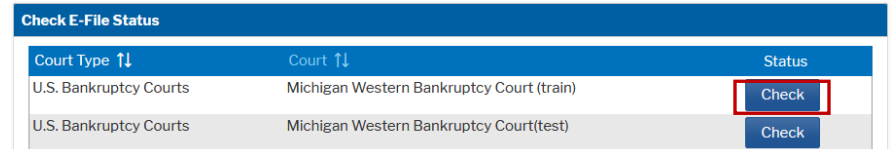

7. **Select** the *Request Deactivation* box under the **Status column**, as shown below.

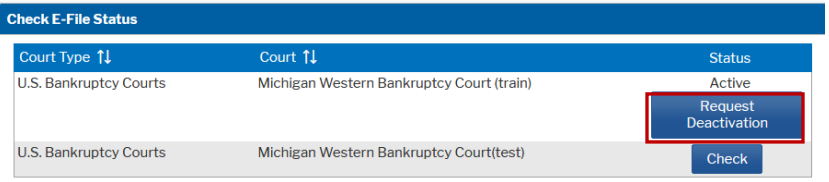

#### <span id="page-11-0"></span>**Free Look Confirmation Screen**

A free look is provided to case participants when a new pleading or claim is filed. Some antivirus programs access links within emails to verify their safety; in some cases, this can use the free look that was intended for the case participant. Some changes have been made to the free look functionality to avoid this issue. In the Maintain Your ECF Account/Maintain User Accounts module, a new check box has been added to the "Email Information" screen:

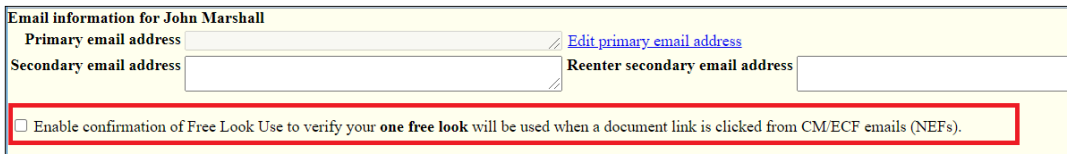

The **Enable confirmation of Free Look Use to verify your one free look will be used when a document link is clicked from CM/ECF emails (NEFs)** option, if selected, inserts an additional confirmation screen when a link is clicked from a CM/ECF NEF email, to allow the user to confirm that the free look will be used. This prevents anti-virus software from using the free look when it checks the links in the email for viruses.

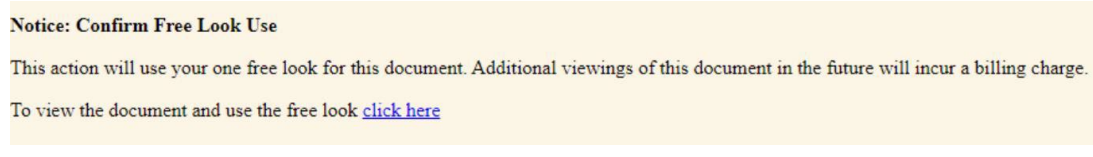

If the new check box is not selected, the free look is used whenever the link is accessed, as it was in previous releases.

# **To enable CONFIRMATION OF FREE LOOK USE:**

- 1. **Select** Utilities on the CM/ECF Menu Bar
	- a. CMMECF Bankruptcy, Adversary, Query Reports, Utilities, Search Help Log Out
	- b. Select Maintain Your ECF Account

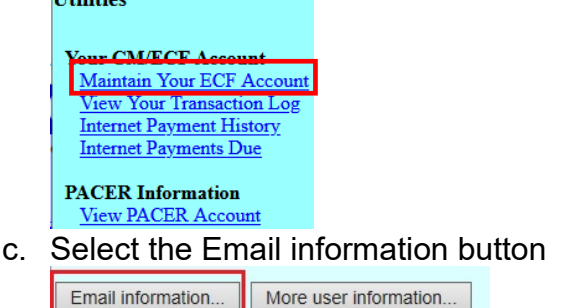

d. Check the box "Enable confirmation of Free Look Use to verify your **one free look** will be used when a document link is clicked from CM/ECF emails (NEFs)."

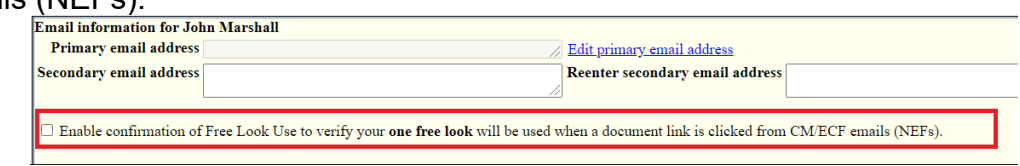

- e. Select "Return to Account screen" button.
- f. Select Submit to save the changes.